# TMS-servermigratieprocedures J.

# Inhoud

Inleiding Voorwaarden Vereisten Gebruikte componenten De TMS migreren Voorbereiding Back up van de SQL Database Gebruik van de SQL CLI SQL Management Studio Verouderde TMS-agents Migratie van TMS versies 14 of hoger De lokale bestanden opslaan De SQL-database herstellen SQL CLI-gebruik gebruik van SQL-beheerstudio Reorganisatie van gegevensbestanden Migraties van TMS versies 14 en later TMSPE-gebruik Verouderde TMS-agents gebruik Gebruik van TMS-tools Installatie na installatie Verouderde TMS-agents gebruik De oude server verwijderen Start de TMS Agent Diagnostics TMS Agent-replicatie naar VCS inschakelen Gerelateerde informatie

# Inleiding

Dit document beschrijft de procedures die worden gebruikt om een Cisco TelePresence Management Suite (TMS) toepassing van de gegevensbank van de ene server naar de andere te migreren, met de optie om de locatie van de SQL-database (Structured Query Language) te verplaatsen.

Opmerking: Er zijn geen methoden voor het verplaatsen van de lokale gebruikersaccounts van de ene Microsoft Windows-server naar de andere. Als u lokale Microsoft Windowsaccounts gebruikt om toegang te krijgen tot de TMS-server, moet u deze accounts

handmatig op de nieuwe server maken.

# Voorwaarden

# Vereisten

Cisco raadt kennis van de volgende onderwerpen aan:

- Microsoft SQL-server
- Cisco TMS

## Gebruikte componenten

De informatie in dit document is gebaseerd op deze softwareversies:

- $\bullet$  TMS versies 12, 13 en 14
- TMSPE versie 1.0
- Microsoft SQL Server versies 2005 en 2008

De informatie in dit document is gebaseerd op de apparaten in een specifieke laboratoriumomgeving. Alle apparaten die in dit document worden beschreven, hadden een opgeschoonde (standaard)configuratie. Als uw netwerk live is, moet u de potentiële impact van elke opdracht begrijpen.

# De TMS migreren

In dit deel worden de processen beschreven die worden gebruikt om de TMS te migreren.

# Voorbereiding

Opmerking: Als u TMS legacy agents gebruikt, zorg er dan voor dat u eerst replicatie aan alle apparaten uitschakelt.

Sluit alle TMS Microsoft Windows-services af:

- TMS Agent-service
- TMS-scanservice
- TMS live Service
- TMS PLCM-adresservice
- TMS-planningsservice
- TMS-serverdiagnoseservice
- TMS Simple Network Management Protocol (SNMP)-service

Als u TMS Provisioning Extension (tmspe) gebruikt, sluit deze dan ook af.

Opmerking: Als u bestaande TMS-agents gebruikt, moet de Full Qualified Domain Name (FQDN) die onderaan de pagina van de Instellingen van TMS Agent van de TMS is ingesteld (meestal de FQDN van de TMS, zoals ingesteld in Microsoft Windows), op het IP-adres van de TMS kunnen worden opgelost wanneer de Video Communication Server (VCS) een raadpleging op de FQDN uitvoert. Ook omgekeerde raadpleging moet aanwezig zijn.

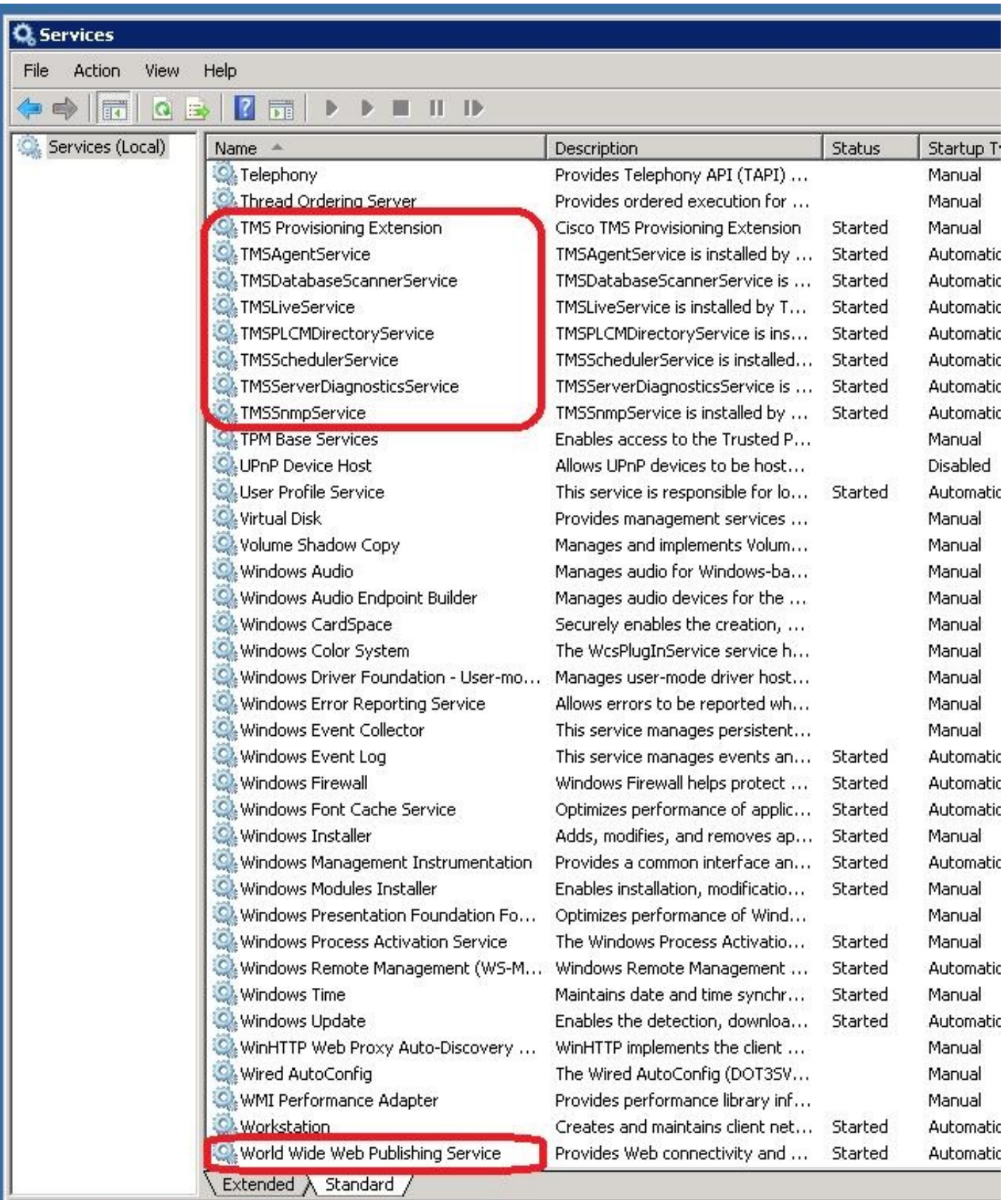

# Back up van de SQL Database

Er zijn twee methoden die worden gebruikt om een back-up te maken en de SQL-database te herstellen. De CLI is beschikbaar op alle systemen die SQL hebben geïnstalleerd, maar SQL Management Studio kan worden gedownload van Microsoft en gebruikt, indien gewenst.

### Gebruik van de SQL CLI

Als het SQL-gegevensbestand zich momenteel op dezelfde server bevindt als de TMSservertoepassing en u van plan bent de database naar een nieuwe server te verplaatsen, ofwel de nieuwe Microsoft Windows-server die TMS als gastheer opneemt of een afzonderlijke SQLinstantie, dan moet de database van een back-up worden voorzien en op de nieuwe locatie worden hersteld.

De opdrachten die in deze sectie worden beschreven, worden ingevoerd binnen de opdrachtmelding op de huidige TMS-server die de SQL Express-instantie met de tmsng-database opslaat. Deze opdrachten worden geschreven om SQL-servertoegang mogelijk te maken via de momenteel ingelogde Microsoft Windows-gebruiker. Om SQL-inlogaanmeldingsgegevens te gebruiken, moet u de inloggegevens vervangen door-U <gebruikersnaam>-P <wachtwoord>en de gebruikersnaam en het wachtwoord vervangen door de SQL-aanmeldingsgegevens en de rechten van het systeem.

#### TMS-database

Om een back-up te maken van de tmsng SQL-database met de CLI voert u deze opdracht in:

**sqlcmd -S (local)\SQLTMS -E -Q "BACKUP DATABASE tmsng TO DISK='**

Wanneer deze opdracht wordt gebruikt, vervangt u <pad> door de locatie waar u de back-up wilt opslaan. Deze locatie moet voldoende ruimte hebben voor de back-up en de SQL-service moet er toegang toe hebben.

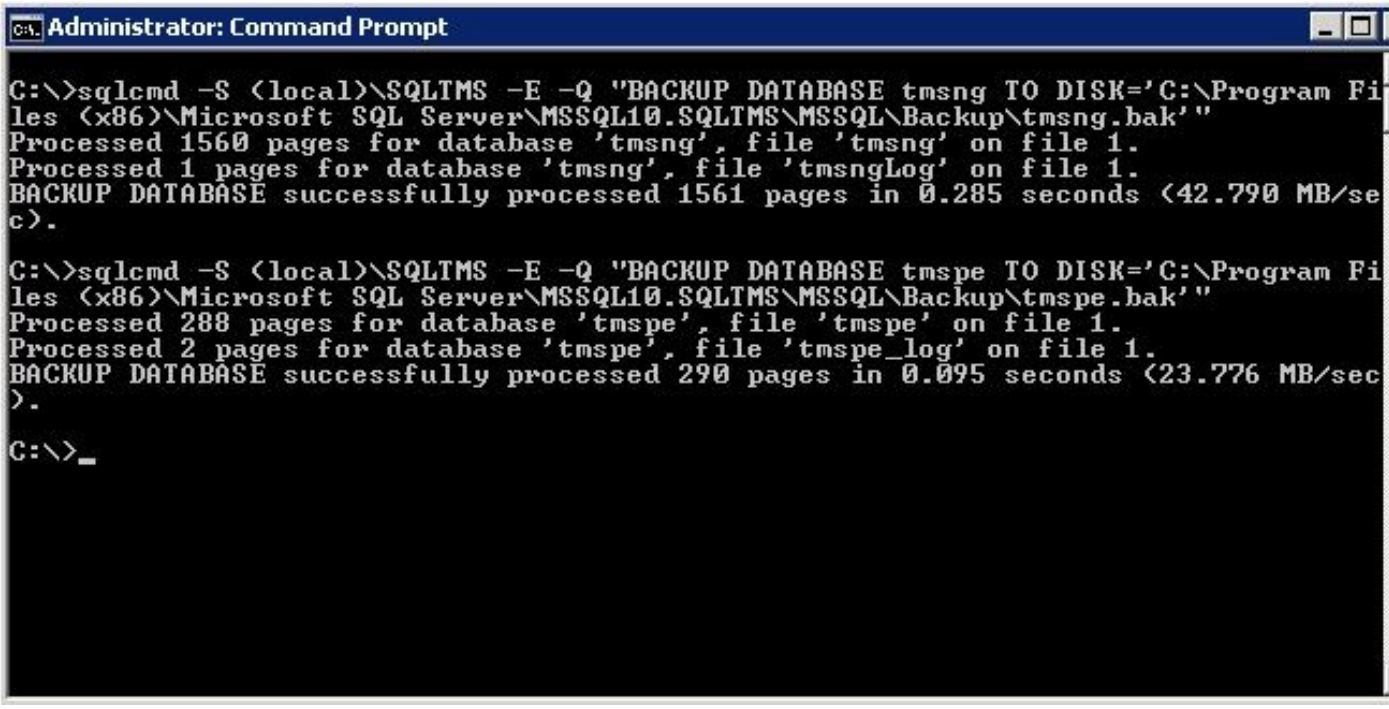

#### TMSPE-database (wanneer TMSPE wordt gebruikt)

Als u tmspe gebruikt, voer dan deze opdracht in om een back-up te maken van de tmspe SQLdatabase van de CLI:

**sqlcmd -S (local)\SQLTMS -E -Q "BACKUP DATABASE tmspe TO DISK='**

#### Bestanden naar de nieuwe server kopiëren

Kopieer de reservekopie(en) naar de nieuwe SQL server locatie. Dit kan een afzonderlijke SQL server of de nieuwe TMS server locatie zijn die SQL Server Express runt.

Opmerking: De locatie waar u het reservekopiebestand kopieert vereist dat de SQLservicetechnicus volledige toegang heeft.

#### SQL Management Studio

In deze sectie wordt het back-upproces beschreven wanneer de SQL Management Studio wordt gebruikt.

#### TMS-database

Op de huidige SQL server, open SQL Management Studio en navigeer naar de tmsng database. Klik met de rechtermuisknop op de database en navigeer naar Taken > Terug...:

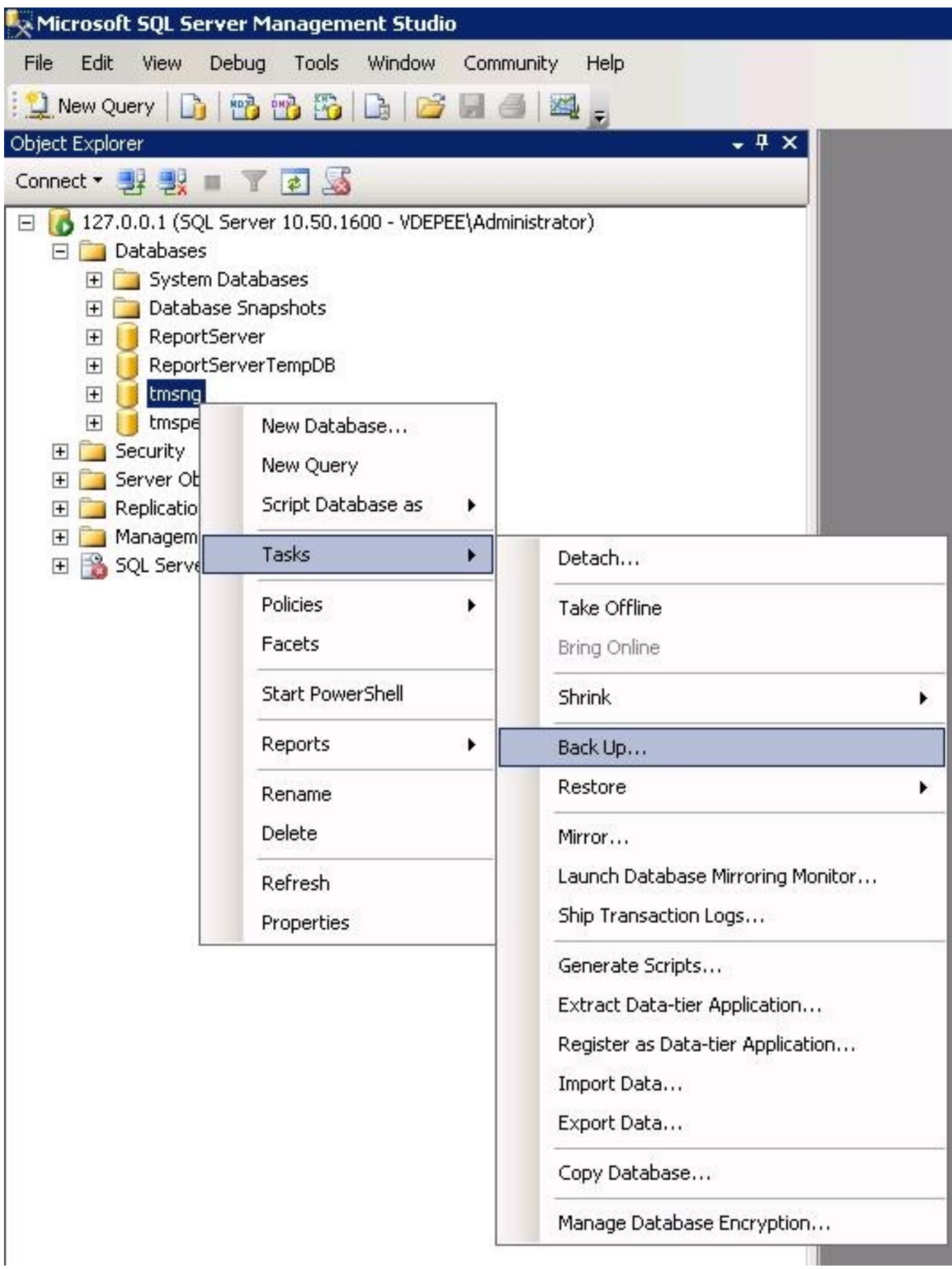

Zorg ervoor dat de instellingen in de reservepagina overeenkomen met de instellingen die worden weergegeven. Er is mogelijk een standaardbestemming opgegeven. Als u deze locatie wilt gebruiken om de back-up op te slaan, klikt u op **OK** en wordt de back-up naar de gespecificeerde locatie verzonden. Als er geen doellocatie is opgegeven, klikt u op Toevoegen, klikt u op ... en

voert u een bestandsnaam **tmsng in**. Klik vervolgens op **OK** voor alle drie de schermen en de back-up van de database dient plaats te vinden.

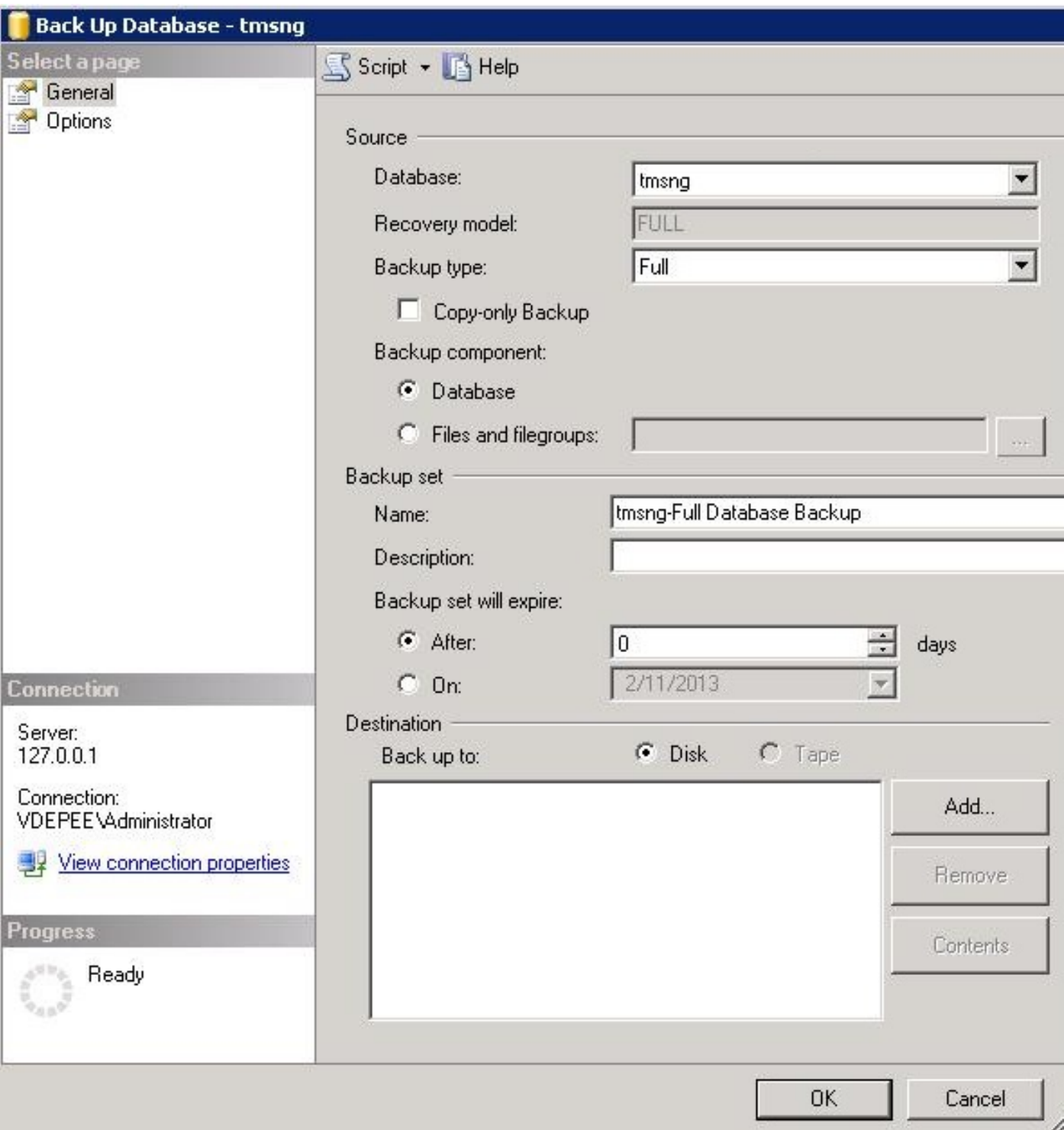

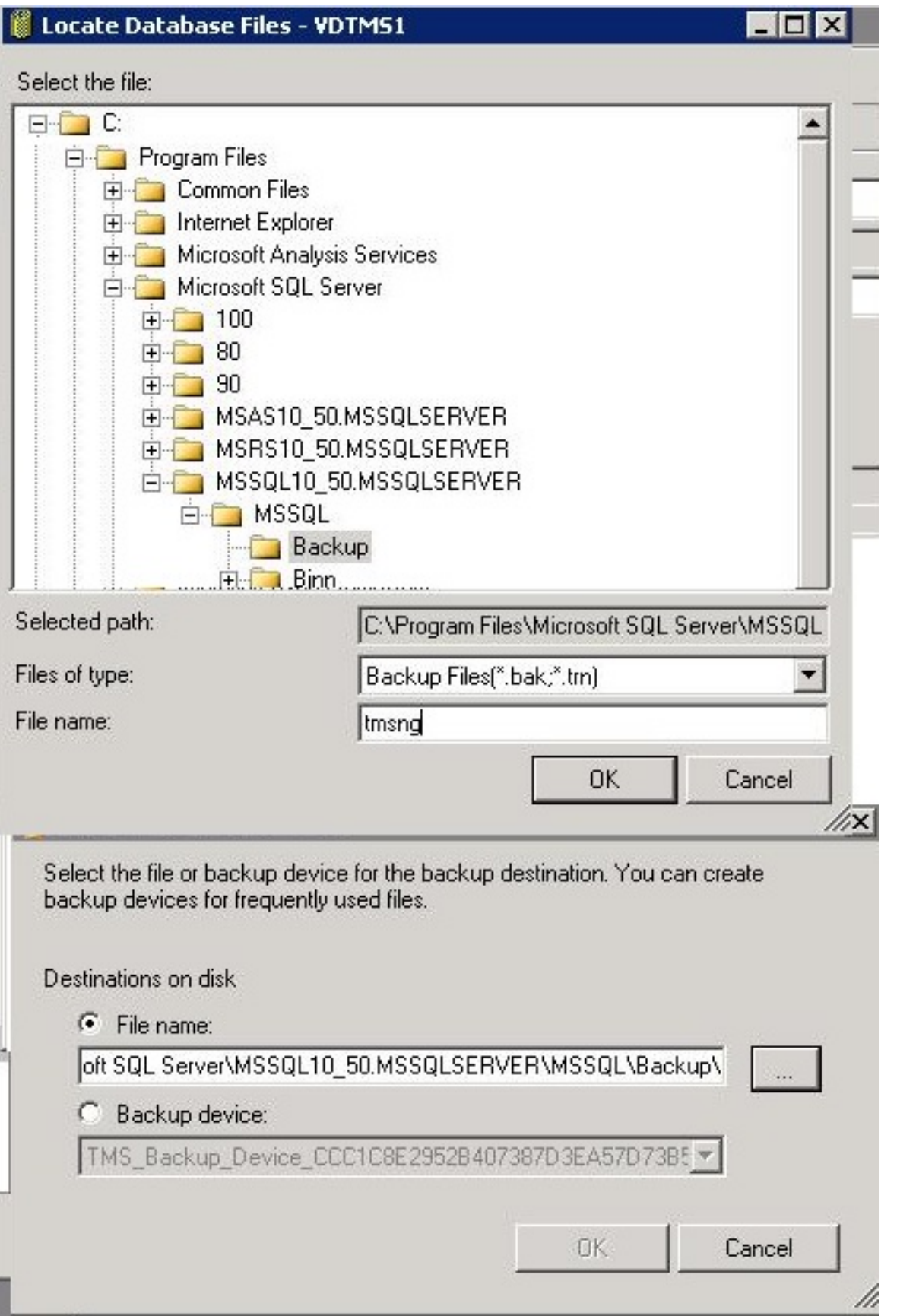

Opmerking: Als u een ontkend bericht van de toegang ontvangt, zorg er dan voor dat u naar een locatie schrijft waaraan de SQL Service gebruiker kan schrijven. Meestal omvat dit de back-upmap binnen Microsoft SQL (MSSQL).

# TMSPE Database (bij gebruik van TMSPE)

Als u temspe gebruikt, dan voltooi u de bovengenoemde stappen, maar klik met de rechtermuisknop op de temspe-database in plaats van op de tmsng-database. Geef deze back-up tmspe.bak op.

#### Bestanden naar de nieuwe server kopiëren

Kopieer de reservekopie(en) naar de nieuwe SQL server locatie. Dit kan een afzonderlijke SQL server zijn, of de nieuwe TMS serverlocatie die SQL Server Express runt.

Opmerking: De locatie waar u het reservekopiebestand kopieert vereist dat de SQLservicetechnicus volledige toegang heeft.

## Verouderde TMS-agents

Als u bestaande TMS-agents gebruikt, opent u Windows Verkenner op de oude TMS-server en navigeer naar %OPENDS\_HOME% > db > userRoot.

Hierna volgt een voorbeeld:

### C: > Programma's > TANDBERG > TMS > provisioning > OpenDS-2.0 > db > gebruikerRoot

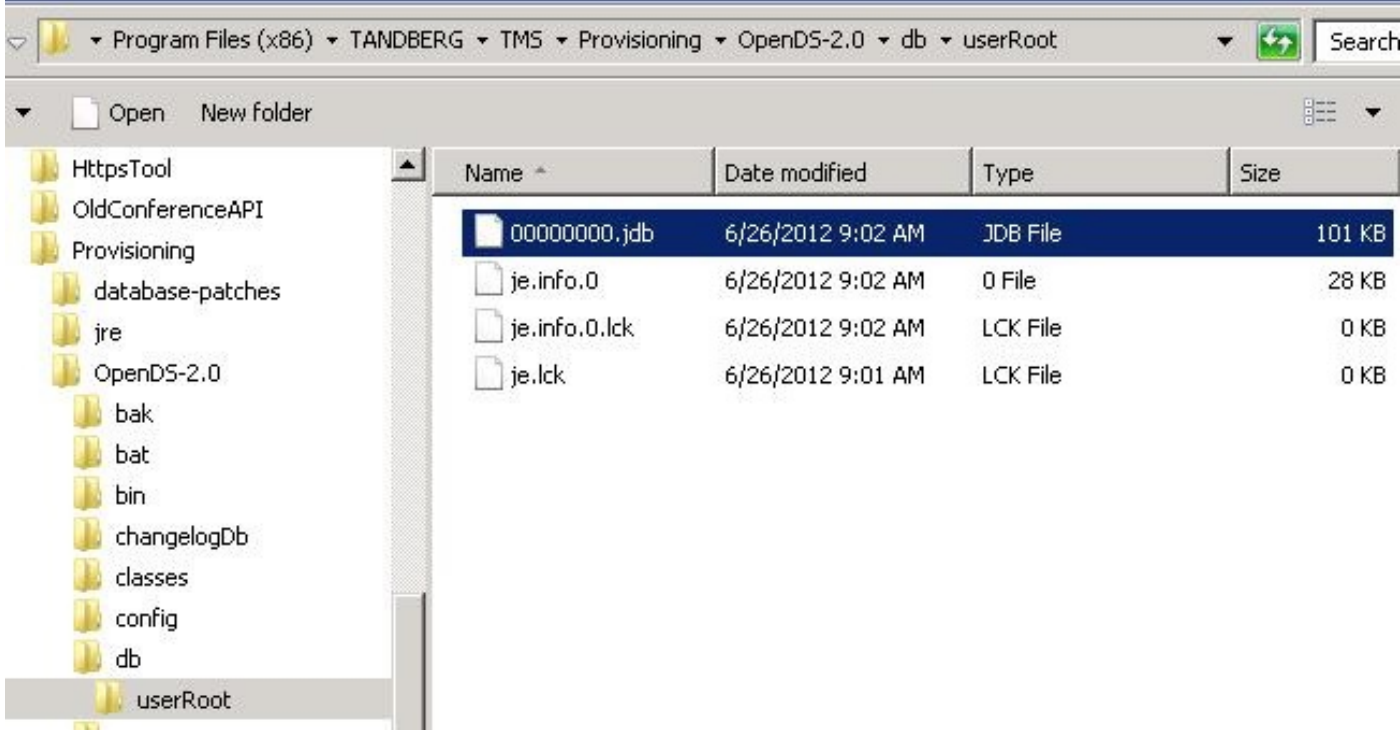

Kopieer het \*.jdb-bestand naar een tijdelijke locatie op de nieuwe TMS-server.

## Migratie van TMS versies 14 of hoger

Als de TMS versie 14 of later draait, is er een encryptiesleutel die wordt gebruikt om geloofsbrieven in de tmsng database veilig op te slaan. Deze toets moet worden gekopieerd van de oude server naar de nieuwe server. Open de TMS-tools en selecteer de Encryption-toets om dit van de oude server te verzamelen. Kopieer dan de sleutel.

Opmerking: Dit wordt later gebruikt wanneer u de TMS installeert.

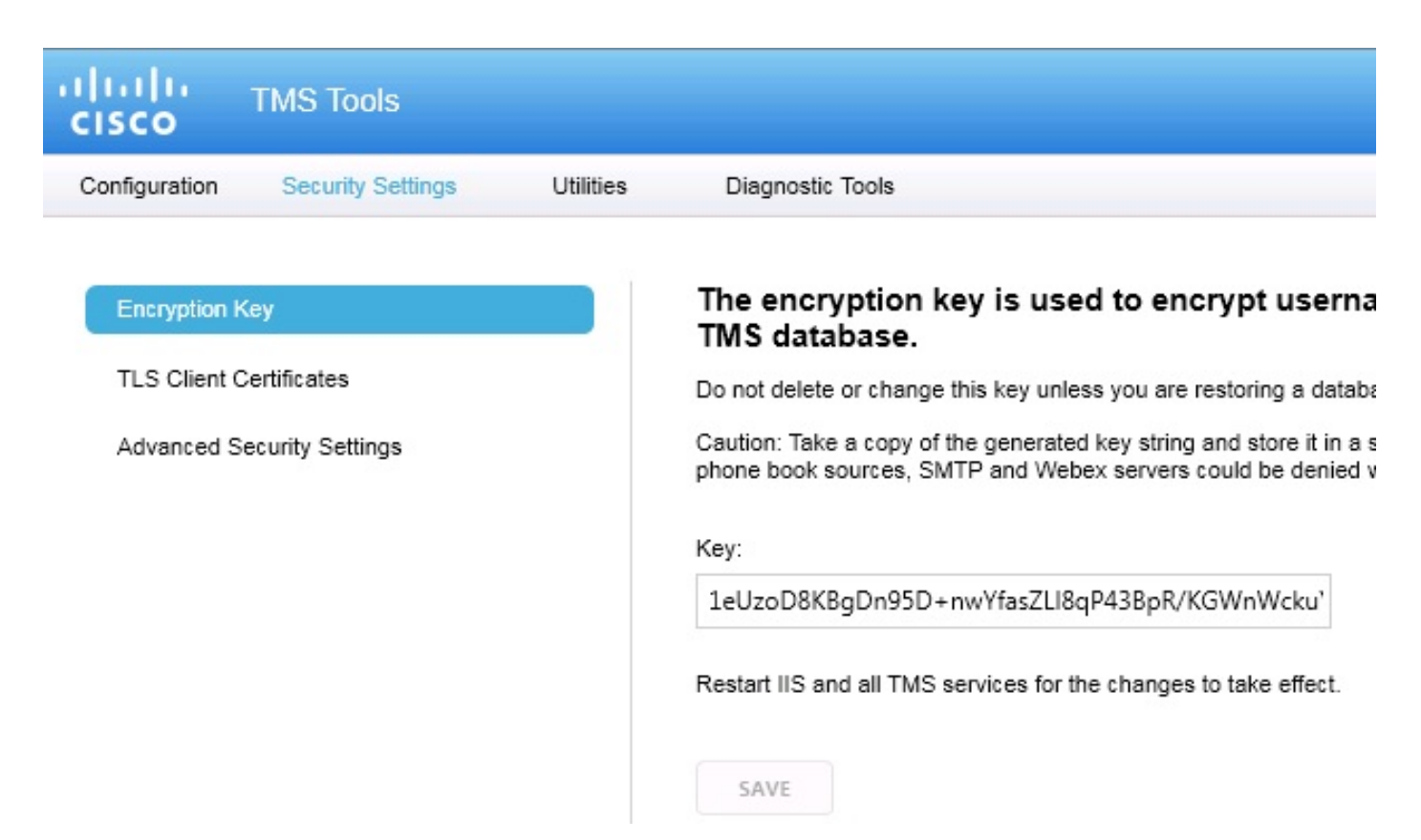

## De lokale bestanden opslaan

TMS kan aangepaste bestanden van de eindgebruiker bevatten. Deze locaties moeten worden gecontroleerd. Als er aangepaste bestanden op deze locaties zijn, zorg er dan voor dat u deze bestanden opslaat en naar de nieuwe TMS-serverlocatie kopieert nadat deze opnieuw is geïnstalleerd.

Deze directories zijn de standaardpaden:

- C: > Programma's > TANDBERG > TMS > wwwTMS > Data > Cisco-instellingen
- C: > Programma's > TANDBERG > TMS > wwwTMS > Data > Company Logo
- C: > Programma's > TANDBERG > TMS > wwwTMS > Data > RemoteSourceFiles
- $\cdot$  C: > Programma's > TANDBERG > TMS > wwwTMS > Data > Afbeelding
- $\cdot$  C: > Programma's > TANDBERG > TMS > wwwTMS > Data > Taal
- C: > Programma's > TANDBERG > TMS > wwwTMS > Data > Logo
- $\cdot$  C: > Programma's > TANDBERG > TMS > wwwTMS > Data > Map
- C: > Programma's > TANDBERG > TMS > wwwTMS > Data > MGCS-instellingen

● C: > Programma's > TANDBERG > TMS > wwwTMS > Data > Software

 $\cdot$  C: > Programma's > TANDBERG > TMS > wwwTMS > Data > Geluid

● C: > Programma's > TANDBERG > TMS > wwwTMS > Public > Data > SOFTWARE

## De SQL-database herstellen

Er zijn twee methoden die worden gebruikt om een back-up te maken en de SQL-database te herstellen. De CLI is beschikbaar op alle systemen die SQL hebben geïnstalleerd, maar SQL Management Studio kan worden gedownload van Microsoft en gebruikt, indien gewenst.

## SQL CLI-gebruik

In deze paragraaf wordt het gebruik van de SQL CLI beschreven.

### TMS-database

Opmerking: Om door te kunnen gaan, is een huidig exemplaar van de SQL Server (Versie 2005 of 2008) of de SQL Server Express (Versie 2005 of 2008) vereist.

Als u van plan bent SQL Express op de nieuwe TMS server te gebruiken om de database te huisvesten, installeer dan de TMS en verwijder het. Dit staat u toe om de SQL Express instantie te maken die nodig is om de database te herstellen. Tijdens het installeren, hoeft u de release key en optie keys niet op te nemen, aangezien deze gegevens overschreven worden wanneer de database hersteld is van een back-up. Als u een afzonderlijke SQL server gebruikt, hoeft u de TMS niet te installeren en verwijderen.

Op de server die SQL Server of SQL Server Express draait, voer de opdrachten in die in deze sectie worden beschreven om de SQL database te herstellen. Deze opdrachten worden geschreven om SQL-servertoegang mogelijk te maken via de momenteel ingelogde Microsoft Windows-gebruiker.

Om de SQL-inlogaanmeldingsgegevens te gebruiken, moet u -E door -U <gebruikersnaam> -P <wachtwoord> vervangen en de gebruikersnaam en het wachtwoord door de SQLaanmeldingsgegevens en de rechten op systeembeheer vervangen. U moet ook deze vervangingen maken:

- Vervang de servernaam met de hostname van de SQL server.
- Vervang de *instancname* met de SQL de naam van de dienstinstantie.
- Vervang de <pathofback>-variabele door de locatie van het back-upbestand (.bak).
- Vervang de <pathofdbfiles>-variabele met de locatie die u wilt opslaan in het database MDFbestand (tmsng\_data.mdf) en de locatie die u wilt opslaan in de database LDF-bestand (tmsng\_log.ldf).

Als u de database naar SQL Versie 2005 moet herstellen, voert u deze opdracht in:

sqlcmd -S <servername\instancename> -E -Q "DECLARE @Table TABLE (LogicalName varchar(128),[PhysicalName] varchar(128), [Type] varchar, [FileGroupName] varchar(128), [Size] varchar(128), [MaxSize] varchar(128), [FileId]varchar (128), [CreateLSN]varchar(128), [DropLSN]varchar(128), [UniqueId]varchar (128), [ReadOnlyLSN]varchar(128), [ReadWriteLSN]varchar(128), [BackupSizeInBytes]varchar(128), [SourceBlockSize]varchar(128), [FileGroupId] varchar(128), [LogGroupGUID]varchar(128), [DifferentialBaseLSN]varchar(128), [DifferentialBaseGUID]varchar(128), [IsReadOnly]varchar(128), [IsPresent] varchar(128));DECLARE @Path varchar(1000);SET @Path='<pathofbackup>\tmsng.bak' ;DECLARE @LogicalNameData varchar(256),@LogicalNameLog varchar(256);INSERT INTO @table EXEC('RESTORE FILELISTONLY FROM DISK=''' +@Path+ '''');SET @LogicalNameData=(SELECT LogicalName FROM @Table WHERE Type='D');SET @LogicalNameLog=(SELECT LogicalName FROM @Table WHERE Type='L');RESTORE DATABASE tmsng FROM DISK='<pathofbackup>\tmsng.bak' WITH REPLACE, MOVE @LogicalNameData TO '<pathofdbfiles>\tmsng\_data.mdf', MOVE @LogicalNameLog TO '<pathofdbfiles>\tmsng\_log.ldf'"

Als u de database naar SQL Versie 2008 moet herstellen, voert u deze opdracht in:

sqlcmd -S <servername\instancename> -E -Q "DECLARE @Table TABLE (LogicalName varchar(128),[PhysicalName] varchar(128), [Type] varchar, [FileGroupName] varchar(128), [Size] varchar(128), [MaxSize] varchar(128), [FileId]varchar (128), [CreateLSN]varchar(128), [DropLSN]varchar(128), [UniqueId]varchar (128), [ReadOnlyLSN]varchar(128), [ReadWriteLSN]varchar(128), [BackupSizeInBytes]varchar(128), [SourceBlockSize]varchar(128), [FileGroupId] varchar(128), [LogGroupGUID]varchar(128), [DifferentialBaseLSN]varchar(128), [DifferentialBaseGUID]varchar(128), [IsReadOnly]varchar(128), [IsPresent] varchar(128), [TDEThumbprint]varchar(128));DECLARE @Path varchar(1000);SET @Path='<pathofbackup>\tmsng.bak';DECLARE @LogicalNameData varchar(256), @LogicalNameLog varchar(256);INSERT INTO @table EXEC('RESTORE FILELISTONLY FROM DISK=''' +@Path+ '''');SET @LogicalNameData=(SELECT LogicalName FROM @Table WHERE Type='D');SET @LogicalNameLog=(SELECT LogicalName FROM @Table WHERE Type='L');RESTORE DATABASE tmsng FROM DISK='<pathofbackup>\tmsng.bak' WITH REPLACE, MOVE @LogicalNameData TO '<pathofdbfiles>\tmsng\_data.mdf', MOVE @LogicalNameLog TO '<pathofdbfiles>\tmsng\_log.ldf'"

#### TMSPE Database (bij gebruik van TMSPE)

Om de SQL-database van temspe naar SQL Versie 2005 te herstellen, voert u deze opdracht in de CLI in:

```
sqlcmd -S <servername\instancename> -E -Q "DECLARE @Table TABLE (LogicalName
 varchar(128),[PhysicalName] varchar(128), [Type] varchar, [FileGroupName]
 varchar(128), [Size] varchar(128), [MaxSize] varchar(128), [FileId]varchar
  (128), [CreateLSN]varchar(128), [DropLSN]varchar(128), [UniqueId]varchar
  (128), [ReadOnlyLSN]varchar(128), [ReadWriteLSN]varchar(128),
  [BackupSizeInBytes]varchar(128), [SourceBlockSize]varchar(128), [FileGroupId]
 varchar(128), [LogGroupGUID]varchar(128), [DifferentialBaseLSN]varchar(128),
  [DifferentialBaseGUID]varchar(128), [IsReadOnly]varchar(128), [IsPresent]
 varchar(128));DECLARE @Path varchar(1000);SET @Path='<pathofbackup>\tmspe.bak'
  ;DECLARE @LogicalNameData varchar(256),@LogicalNameLog varchar(256);INSERT
 INTO @table EXEC('RESTORE FILELISTONLY FROM DISK=''' +@Path+ '''');SET
 @LogicalNameData=(SELECT LogicalName FROM @Table WHERE Type='D');SET
 @LogicalNameLog=(SELECT LogicalName FROM @Table WHERE Type='L');RESTORE
DATABASE tmspe FROM DISK='<pathofbackup>\tmspe.bak' WITH REPLACE, MOVE
@LogicalNameData TO '<pathofdbfiles>\tmspe_data.mdf', MOVE @LogicalNameLog
TO '<pathofdbfiles>\tmspe_log.ldf'"
```
Om de SQL-database van temspe naar SQL Versie 2008 te herstellen, voert u deze opdracht in de CLI in:

```
sqlcmd -S <servername\instancename> -E -Q "DECLARE @Table TABLE (LogicalName
  varchar(128),[PhysicalName] varchar(128), [Type] varchar, [FileGroupName]
  varchar(128), [Size] varchar(128), [MaxSize] varchar(128), [FileId]varchar
  (128), [CreateLSN]varchar(128), [DropLSN]varchar(128), [UniqueId]varchar
  (128), [ReadOnlyLSN]varchar(128), [ReadWriteLSN]varchar(128),
  [BackupSizeInBytes]varchar(128), [SourceBlockSize]varchar(128),
  [FileGroupId]varchar(128), [LogGroupGUID]varchar(128), [DifferentialBaseLSN]
 varchar(128), [DifferentialBaseGUID]varchar(128), [IsReadOnly]varchar(128),
  [IsPresent]varchar(128), [TDEThumbprint]varchar(128));DECLARE @Path varchar
  (1000);SET @Path='<pathofbackup>\tmspe.bak';DECLARE @LogicalNameData varchar
  (256),@LogicalNameLog varchar(256);INSERT INTO @table EXEC('RESTORE
  FILELISTONLY FROM DISK=''' +@Path+ '''');SET @LogicalNameData=(SELECT
  LogicalName FROM @Table WHERE Type='D');SET @LogicalNameLog=(SELECT
  LogicalName FROM @Table WHERE Type='L');RESTORE DATABASE tmspe FROM DISK=
  '<pathofbackup>\tmspe.bak' WITH REPLACE, MOVE @LogicalNameData TO
  '<pathofdbfiles>\tmspe_data.mdf', MOVE @LogicalNameLog TO
  '<pathofdbfiles>\tmspe_log.ldf'"
GS Administrator: Command Prompt
 C:\>sqlcmd -S (local)\SQLTMS> -E -Q "DECLARE <mark>eTable TABLE (LogicalName varchar(1</mark><br>28),[PhysicalName] varchar(128), [Type] varchar, [FileGroupName] varchar(128), |<br>Size] varchar(128), [MaxSize] varchar(128), [FileId]varcha
                                                                                                 [CreateLSN]var
      (1287, TDF0pDSN10archar(1287, T001queTu10archar(1287, TheadOnTyDSN10archar(128), TReadWriteLSN10archar(128), T
ze luarchar(128), [FileGroupId]uarchar(128), [LogGroupGUID]uarchar(128)<br>ntialBaseLSN]uarchar(128), [DifferentialBaseGUID]uarchar(128), [IsRead<br>ar(128), [IsPresent luarchar(128), [IDEThumbprint luarchar(128));DECLARE
                                                                                            [IsReadOnlylva
```
ntiaibaselswibarchartizo), TDIFFerentiaibaseduibloarchartizo), Tisheadoniylo<br>arti28), HisPresentloarcharti28), HDEThumbprintloarcharti28));DECLARE @Path<br>charti@00>='C:\Program Files (x86)\Microsoft SQL Server\MSSQL10.SQLTM

RUP\CMBSIRE\REQUEBENCONSERIES\REQUEBENCONSERIES\REQUEBENCONSERIES\REQUEBENCONSERIES\REQUEBENCONSERIES\REQUEBENCONSERIES\REQUEBENCONSERIES\REQUEBENCONSERIES\REQUEBENCONSERIES\REQUEBENCONSERIES\REQUEBENCONSERIES\REQUEBENCONS

- 01

#### gebruik van SQL-beheerstudio

In deze paragraaf wordt het gebruik van de SQL Management Studio beschreven.

#### TMS-database

 $c:\rightarrow$ 

Open de SQL Management Studio op de nieuwe SQL server. Klik met de rechtermuisknop op databases en selecteer Database herstellen:

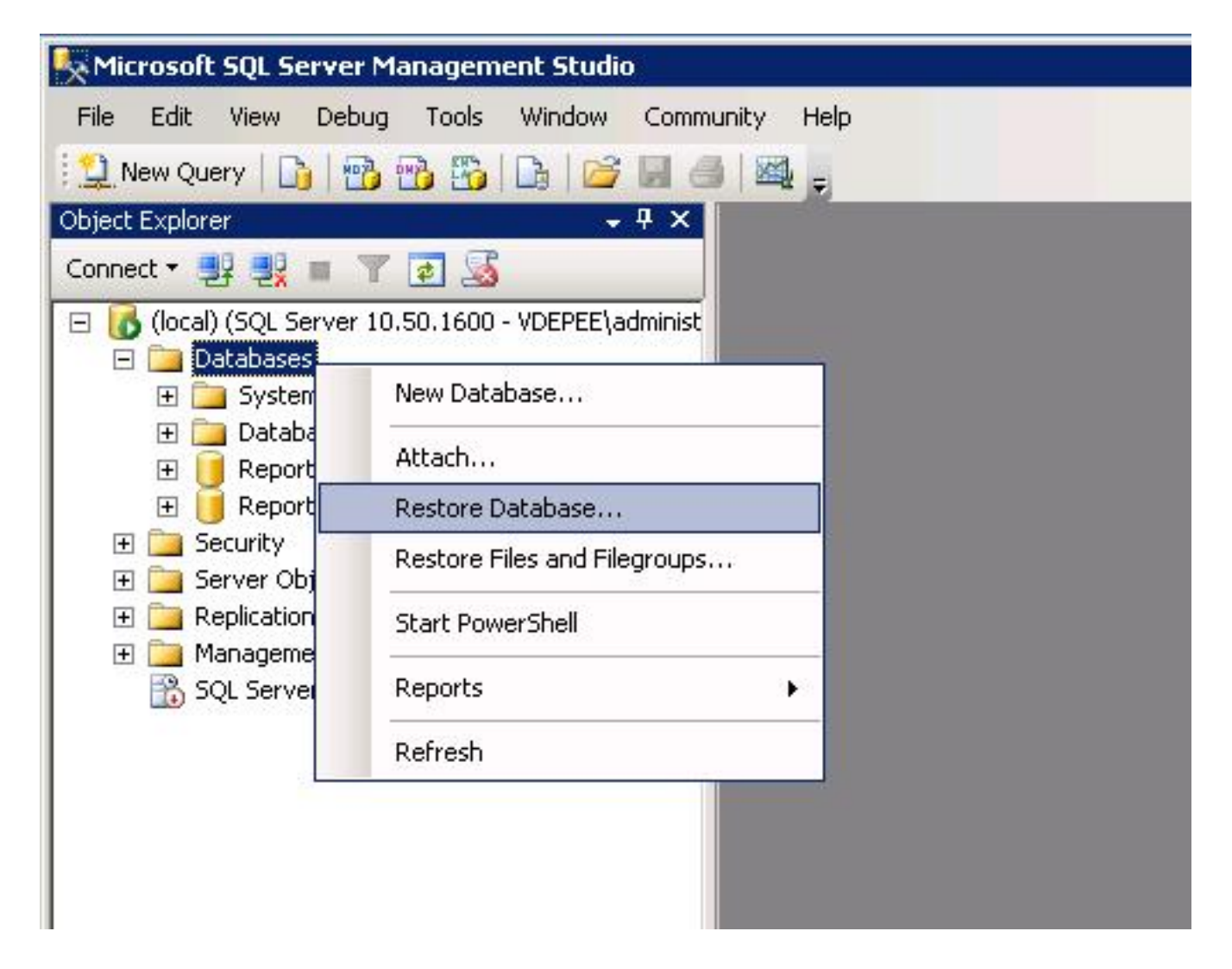

Klik in het veld Source for Restore op vanaf het apparaat: radioknop en voer de locatie van het tmsng.bak-bestand in. Selecteer in Selecteer de back-upsets die moeten worden hersteld: Schakel het tmsng-Full Database Backup-selectieteken in. In de To Database: Selecteer in het veld tmsng en klik op OK. Hierdoor moet de tmsng-database worden hersteld.

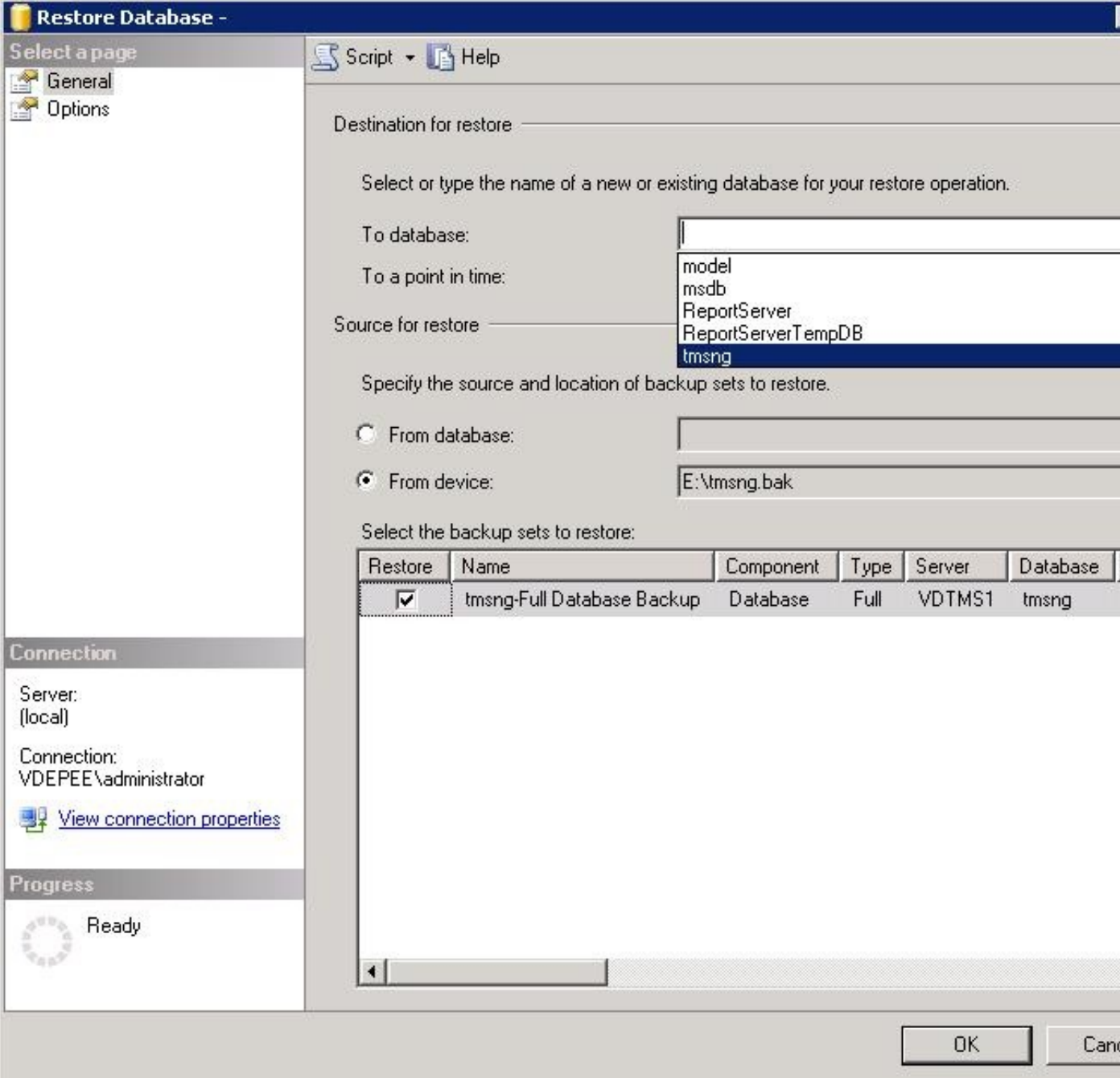

#### TMSPE Database (bij gebruik van TMSPE)

Het proces dat wordt gebruikt om de temspe-database te herstellen is hetzelfde als het proces dat wordt gebruikt om de tmsng-database te herstellen, maar u selecteert het tmspe reservekopiebestand in plaats van het tmsng-reservekopiebestand, en selecteert de tmspedatabase in plaats van de database.

Opmerking: Op de nieuwe database server moet u ervoor zorgen dat de SQL browser service draait. Als deze niet werkt, levert de installatie van de temp een storing op.

### Reorganisatie van gegevensbestanden

Voltooi de volgende stappen nadat u de database hebt hersteld:

1. Installeer de TMS opnieuw op de nieuwe server om de TMS server-toepassing te

organiseren.

2. Selecteer een aangepaste installatie om naar de nieuwe SQL server locatie te wijzen.

### Migraties van TMS versies 14 en later

Voer tijdens het installatieproces de coderingssleutel in die van de oorspronkelijke TMS server wordt gekopieerd.

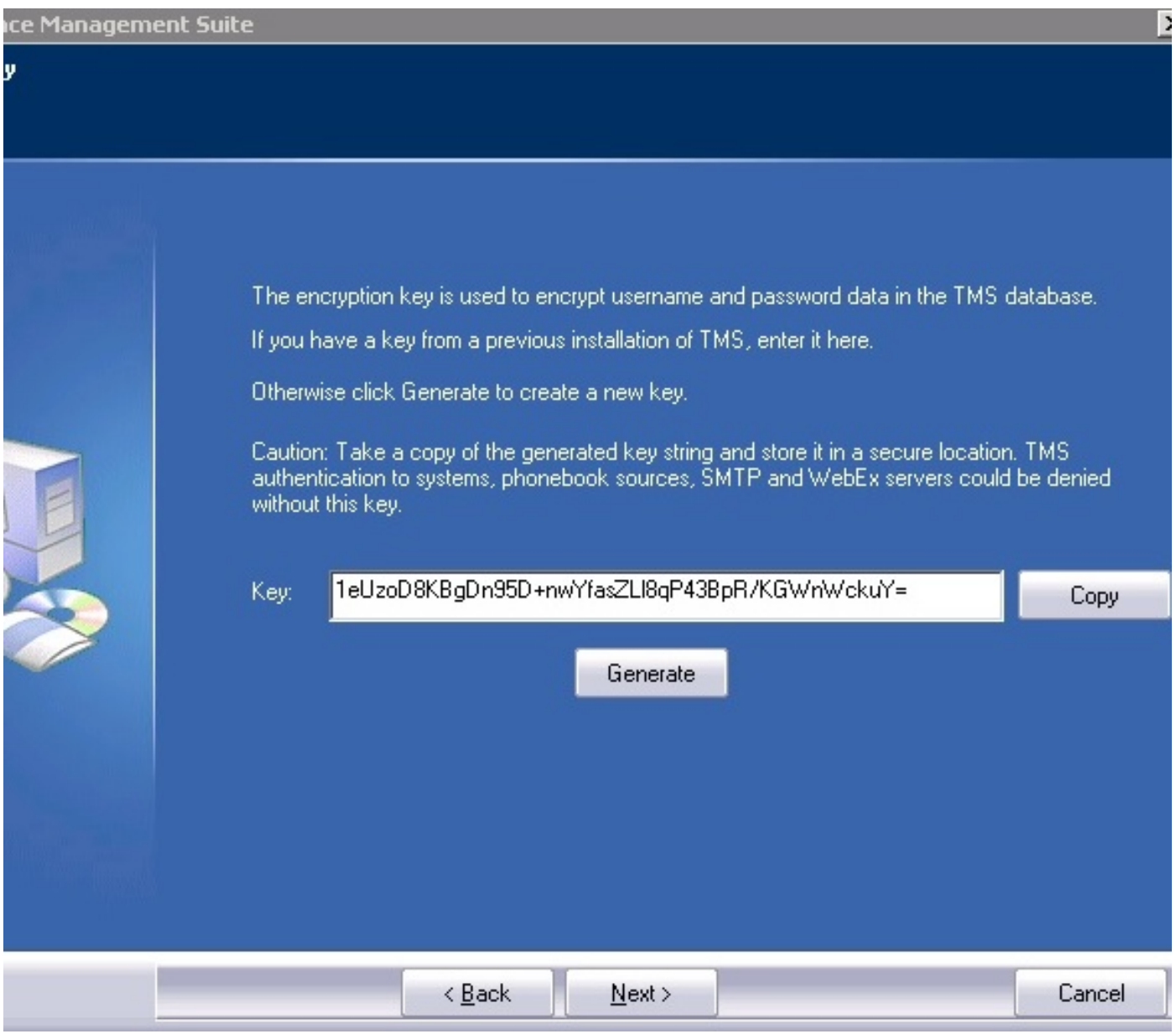

Opmerking: Onder bepaalde omstandigheden kan dit veld wegebben. Als dit zo is, nadat de installatie is voltooid, laadt u de TMS Gereedschappen en voert u de coderingsstring in. Herstart de TMS server.

## TMSPE-gebruik

Als u TMSPE gebruikt, installeert u de TMSPE opnieuw op de TMS server en geeft u de nieuwe database locatie aan.

# Verouderde TMS-agents gebruik

Als u TMS legacy agents gebruikt, voert u deze stappen uit:

- 1. Stop de dienst van Microsoft Windows TMS Agent. Dit stopt ook de OpenDS Windows **Service**
- 2. Bladeren naar %OPENDS\_HOME% > db > userRoot. Hierna volgt een voorbeeld: C: > Programma's > TANDBERG > TMS > provisioning > OpenDS-2.0 > db > gebruikerRoot.
- 3. Verwijdert alle bestanden die in de map aanwezig zijn.
- 4. Verplaats de .jdb-bestanden die van de oude TMS-server zijn gekopieerd naar de map.
- 5. Start de Microsoft Windows Service van TMSA.

Voorzichtig: Toegang tot het TMS-portaal momenteel niet.

# Gebruik van TMS-tools

Als de naam van de host van de TMS-server verandert en u lokale gebruikersaccounts gebruikt (gebruikersrekeningen die op de server bestaan die de TMS-servertoepassing hosts) en niet actieve directory (AD)-rekeningen), moet u het TMS-hulpprogramma uitvoeren om de gegevens in de database aan te passen zodat u kunt inloggen:

- Navigeer in naar TMS Gereedschappen > Hulpprogramma's > Gebruikers domein wijzigen.
- Voer de oude domeinnaam in: <old TMS server host name>.
- Geef de nieuwe domeinnaam op: <new TMS server host name>.

Waarschuwing: Als u dit niet doet, kan dit resulteren in het verlies van de toegang tot het TMS-portaal.

Opmerking: De lokale gebruikersrekeningen worden tijdens dit migratieproces niet naar de nieuwe server verplaatst. Als u lokale Microsoft Windows-accounts gebruikt, moeten ze handmatig worden opnieuw gecreëerd op de nieuwe Microsoft Windows-server waaraan de TMS is gemigreerd.

# Installatie na installatie

Voltooi de volgende stappen om toegang te krijgen tot het TMS-portaal met een gebruikersaccount met de rechten van de lokale beheerder in TMS:

1. Blader naar beheertools > Configuratie > Algemene instellingen.

- 2. Zorg ervoor dat de waarde voor de **Software FTP Directory** nauwkeurig is voor de nieuwe serverinstallatie. Deze waarde kan onjuist zijn als u de TMS met een andere letter op de nieuwe server hebt geïnstalleerd (in vergelijking met de oude server) of als u bent overgeschakeld van een 32-bits naar een 64-bits versie van het Microsoft Windows Server Operating System (OS).
- 3. Blader naar beheertools > Configuration > Network Settings.
- Controleer de waarden voor deze velden: 4.

Algemene netwerkinstellingen > URL waar softwarepakketten kunnen worden gedownload

Geavanceerde netwerkinstellingen voor systemen op intern LAN > TMS Server IPv4-adres

Geavanceerde netwerkinstellingen voor systemen op intern LAN > TMS Server IPv6-adres

Geavanceerde netwerkinstellingen voor systemen op intern LAN > TMS Server - volledig gekwalificeerd hostnaam

Geavanceerde netwerkinstellingen voor systemen op openbaar internet/achter firewall > TMS Server-adres (volledig gekwalificeerd hostnaam of IPv4-adres)

## Verouderde TMS-agents gebruik

Als u bestaande TMS-agents gebruikt, voert u deze stappen uit:

- 1. Blader naar beheertools > Configuration > TMS Agent-instellingen.
- 2. Voer in het gedeelte Global > Settings een wachtwoord in voor het wachtwoord voor de configuratie van de LDAP en het wachtwoord voor de replicatie. Dit waarborgt dat de wachtwoorden worden gesynchroniseerd met de gegevensopslaglocatie.
- 3. Zorg ervoor dat de waarde voor de **back-up van TMS Agent > Backup Directory** nauwkeurig is voor de nieuwe serverinstallatie. Deze waarde kan onjuist zijn als u de TMS met een andere drijvende letter op de nieuwe server hebt geïnstalleerd (in vergelijking met de oude server) of als u van een 32-bits versie naar een 64-bits versie van het Microsoft Windows Server OS hebt overgeschakeld.

#### De oude server verwijderen

Aan de onderkant van de pagina, in het gedeelte TMS Server, kunt u meerdere TMS servers observeren. Als dit het geval is, dient u deze stappen te voltooien om de oude server te verwijderen:

- 1. Klik op de naam van de machine en selecteer Verwijderen.
- 2. Controleer voor de nieuwe machine dat het Netwerkadres juist is (de FQDN en het IP-adres).

Als het netwerkadres niet correct is, voert u de volgende stappen uit:

Klik op Bewerken (rechts).

Voer het juiste FQDN-adres in voor de nieuwe TMS-server en klik op Update.

Voer in het gedeelte Global > Instellingen een nieuw wachtwoord voor de configuratie van de LDAP en het wachtwoord voor de replicatie van de LDAP-pagina in.

Klik onder op de pagina op Opslaan.

### Start de TMS Agent Diagnostics

Navigeer naar beheertools > TMS Agent Diagnostics en voer de TMS Agent Diagnostics uit op de Local TMS Agent Agent Agent.

Opmerking: Als de TMS Agent Diagnostics niet werkt, raadpleegt u de Cisco TMSAhandleiding voor probleemoplossing.

### TMS Agent-replicatie naar VCS inschakelen

Hier zijn een paar belangrijke opmerkingen om in gedachten te houden wanneer u de TMS agent replicatie naar de VCS toelaat:

- Als u temspe gebruikt, moet u deze opnieuw installeren en de huidige locatie van de temspe-● database aangeven.
- Als u Analytics Exwards gebruikt en op de oude TMS-server is geïnstalleerd, moet u deze opnieuw op de nieuwe server installeren.
- Als u een TMS Extension for Microsoft Exchange gebruikt, gebruikt u het configuratiegereedschap om de nieuwe locatie van de TMS-server aan te geven.
- Als de replicatie niet heeft veroorzaakt door de raadpleging van het Domain Name System (DNS), zorg er dan voor dat de FQDN die is geconfigureerd nabij de onderkant van de pagina met TMSAgent-instellingen van de TMS (meestal de FQDN van de TMS, zoals ingesteld in Microsoft Windows), kan worden opgelost aan het IP-adres van de TMS wanneer VCS een raadpleging van deze FQDN uitvoert. Ook omgekeerde raadpleging moet aanwezig zijn.

# Gerelateerde informatie

- TMSA-procedures voor probleemoplossing
- [Technische ondersteuning en documentatie Cisco Systems](//www.cisco.com/cisco/web/support/index.html?referring_site=bodynav)